## **Aufgaben jetzt auf der Moodleplattform**

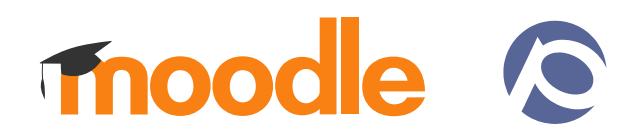

Liebe Schülerinnen und Schüler, liebe Eltern,

nach Schließung der Schule haben wir euch als kurzfristige Lösung in der letzten Woche eure Aufgaben über den unter [https://hpg-sp.quickconnect.to](https://hpg-sp.quickconnect.to/) erreichbaren Aufgabenpool (HPG-NAS) zur Verfügung gestellt. Diesen erreicht ihr nach wie vor mit euren persönlichen Benutzerdaten oder mit dem Benutzer student und dem Kennwort Aufgaben2020.

Der Aufgabenpool stand kurzfristig zur Verfügung, hat jedoch den Nachteil, dass wir lediglich Aufgaben austeilen, nicht aber eure Lösungen einsammeln können. Deshalb haben wir in der letzten Woche die Kapazität unserer Moodleplattform erhöht und sind jetzt in der Lage, über Moodle Aufgaben austeilen und eure Lösungen einsammeln zu können.

Die neue Moodleplattform erreicht ihr unter https://moodle.hpg-speyer.de. Klickt dort im rechten oberen Eck des Bildschirms auf Login.

## **Zugangsdaten**:

- Schüler der Oberstufe melden sich mit den Zugangsdaten ihres Onlinevertretungsplans an.
- Schüler der Klassen 8 bis 10 melden sich mit den Zugangsdaten an, die sie bereits vom Mathe-Moodle kennen. Die Mathe-Moodleaufgaben findet ihr ab dieser Woche auch auf der neuen Moodleplaform.
- Schüler der Klassen 5 bis 7 haben am letzten Unterrichtstag vor der Schulschließung ihre Zugangsdaten erhalten und in ihr Hausaufgabenheft geklebt.
- Bei verlorenen Zugangsdaten oder anderen Schwierigkeiten ist die Schule telefonisch von 8 bis 14 Uhr unter der Nummer (06232) 141640 erreichbar.

Wählt in der Mitte unter Kursbereiche eure Jahrgangsstufe und klickt dann nach und nach eure Kurse an. Mit dem Button Einschreiben könnt ihr euch in den Kursen registrieren. Wichtig! Da es viele Kurse gibt, kann es sein, dass ihr unten auf der Seite umblättern müsst.

Klickt dann links oben auf Startseite. Es kann kurz dauern, bis Moodle alle Einstellungen aktualisiert hat. Dann sollte der Kurs in der Mitte unter Meine Kurse erscheinen.

8a Physik Roemer Startseite / Kurse / Klasse 8 / 8a Physik Roemer ∧

Wenn ihr einen Kurs anklickt, könnt ihr dort Inhalte auswählen oder auf die aktuelle Aufgabe klicken und dann auf den Button Abgabe hinzufügen auswählen.

Wenn ihr eine Aufgabe bearbeitet habt, könnt ihr mit der bereits erwähnten Verknüpfung (Startseite) links oben immer wieder zur Startseite zurückkehren.

Wenn ihr euch versehentlich in einen falschen Kurs eingeschrieben habt, klickt diesen an und wählt links unten unter Einstellungen Kurs-Administration  $\rightarrow$  Ausschreiben

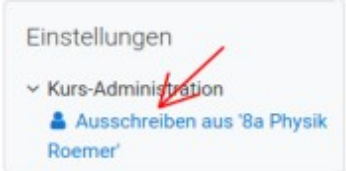

Wir sind zuversichtlich, dass die Kapazität der neue Moodleplattform ausreicht, die Anfragen aller Schüler und Lehrer gleichzeitig zu verarbeiten. Bis sich das System in der Praxis bewährt hat, lassen wir jedoch den Aufgabenpool der letzten Woche bestehen und bitten euch zunächst auch dort noch nach neue Aufgaben zu schauen.

Eure Lehrerinnen und Lehrer des Hans-Purrmann-Gymnasiums - Bleibt gesund!